## MPLABIDE·秋月社製ライタの取り扱い

注意

この参考資料では、「MPLAB IDE」本体をCドライブの 「Program-Files」に保管し、そのファオルダ内に「project」 一「step\_1」という作業用ファオルダを階層状に作ってファイ ルを保存することを前提に作られています。また、ファイル名 をstep1としています。他の場所にファイルを保存するときは、 その場所に変更して使用下さい。

1 MPLAB IDEの使い方

 $1 - 1$ 

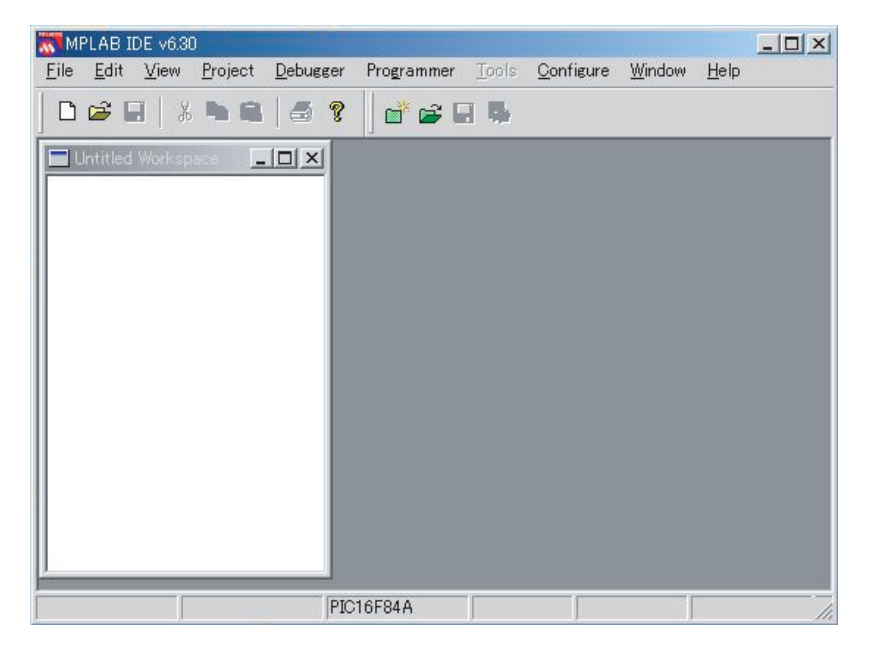

MPLAB IDE Ver6.3を起動 すると左図の様な基本画面が表示 される。白色のWindowは、 Project Windowと呼ばれる窓で、 ここですべてのProjectの管理が 行われる。

 $1 - 2$ 

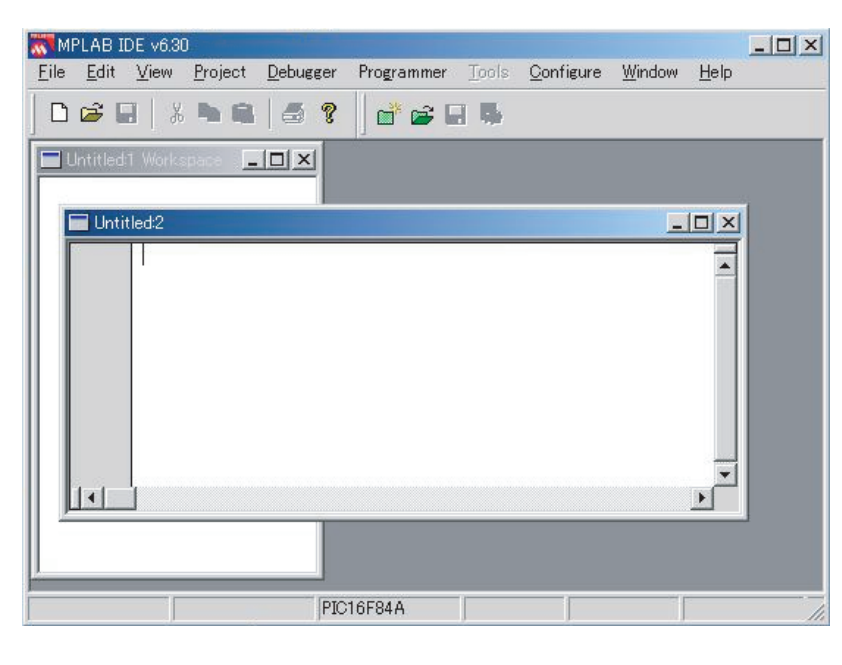

メニューバーの「Filel>「Newlで エディタ画面が開く。 カーソルの後から命令を入力する。

 $1 - 3$ 

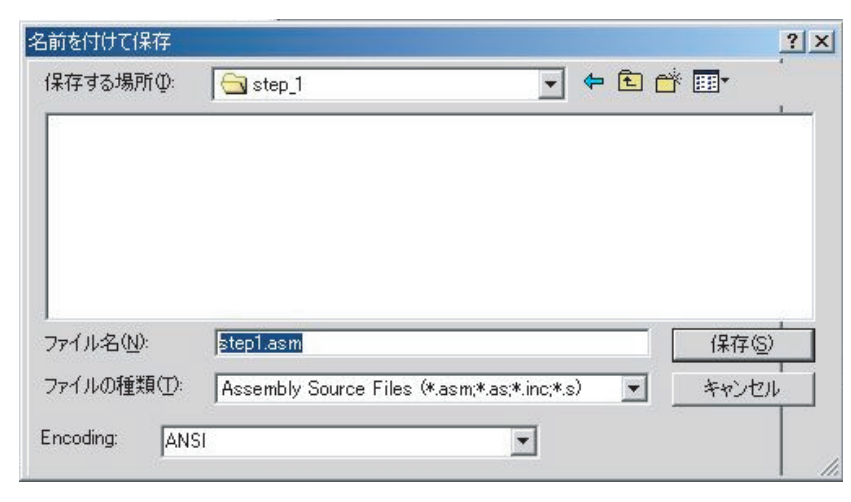

メニューバー[File]>[Save As] で保存する。拡張子を「.asm」 とする。

「Save as type:」を「Assembly Source Files」を選択する。

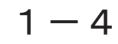

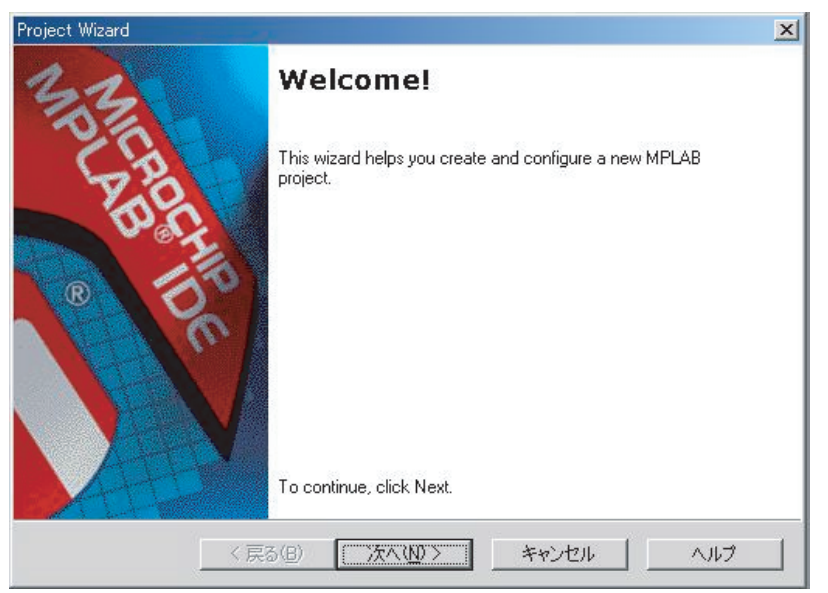

メニューバーの [Project] > [Project Wizard] で Welcome!ダイアログが 表示される。 [次へ]をクリックする。

## $1 - 5$

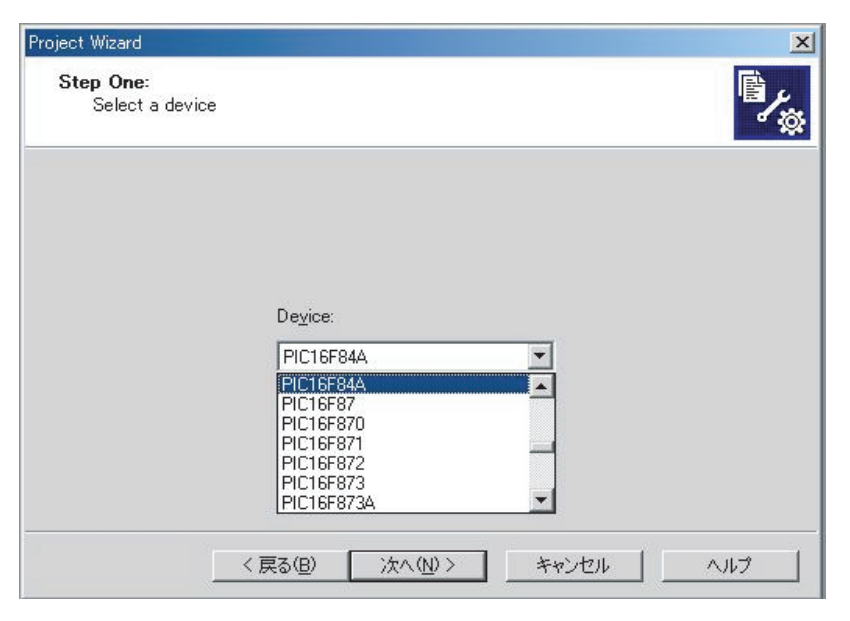

PICデバイス選択ダイアログ が表示される。 下向矢印をクリックし一覧の中 から「PIC16F84A」を選択する。 選択後「次へ」をクリックする。

 $1-6$ 

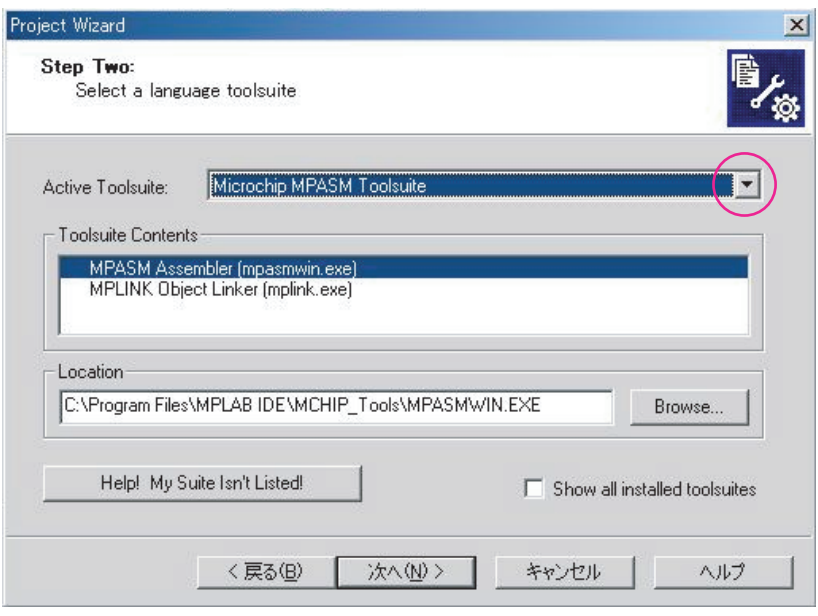

左図の言語選択ダイアログが表 示される。

「Active Toolsuite:」はデフォ ルトで「Microchip MPASM Tool suite」が表示されるが、違う ときは下向矢印をクリックして 選択する。

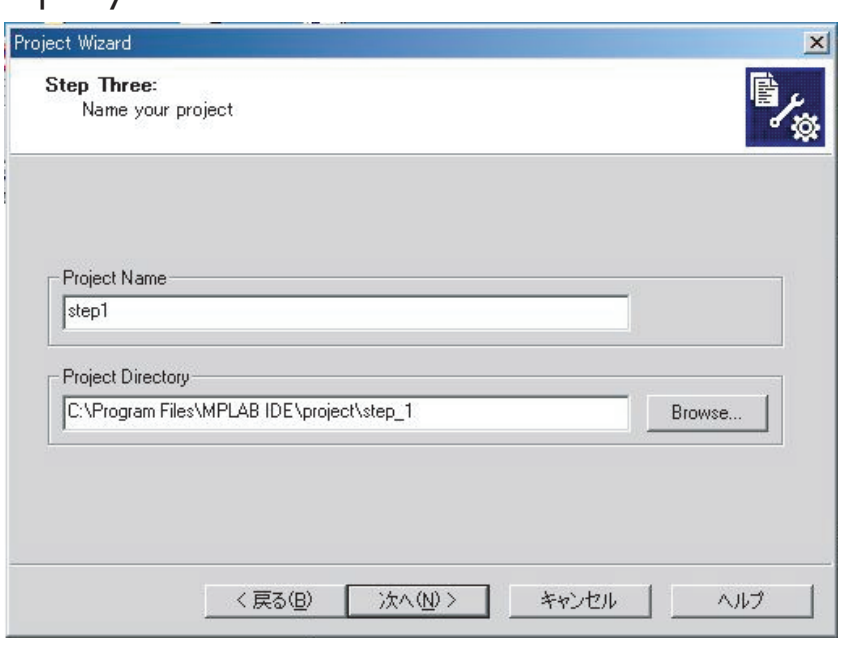

左図のプロジェクト名と格納デ ィレクトリの指定入力ダイアロ グが表示される。 「Project Name」の指定は、 「step1」と入力する。 「Project Directory」の指定 は、「Browse... 7をクリックして 格納場所を確認する。 設定後「次へ」をクリックする。

 $1-8(1)$ 

 $1 - 7$ 

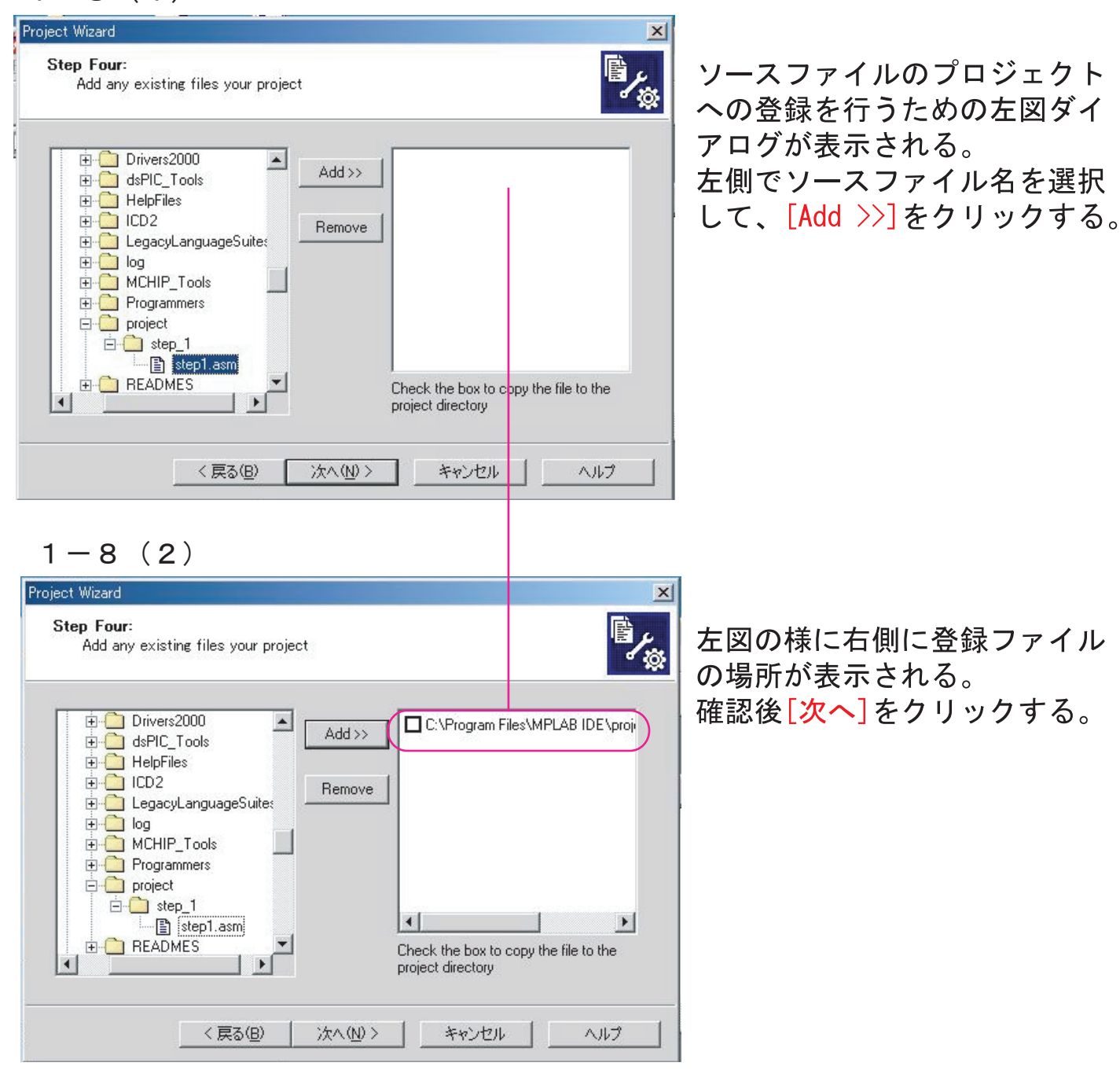

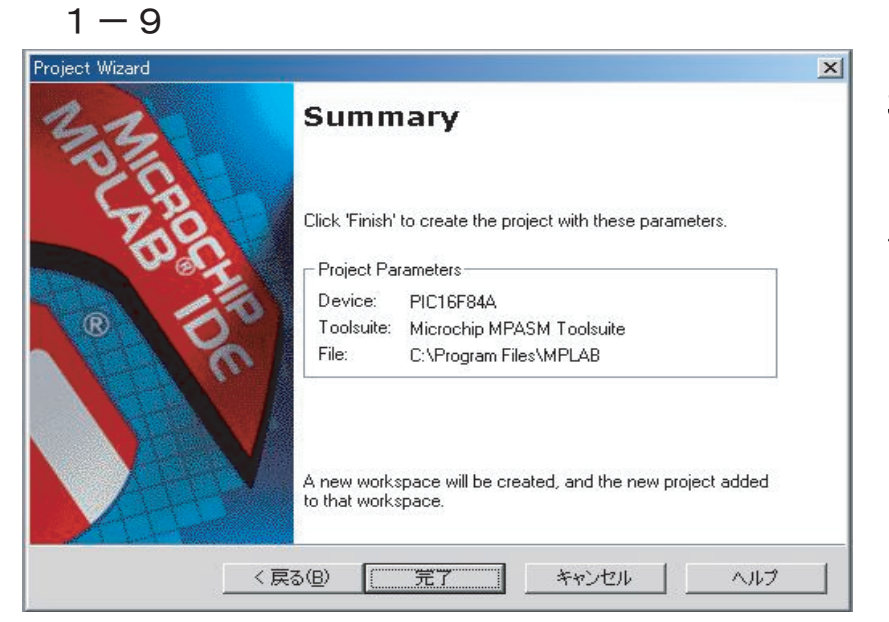

Summaryダイアログが表示され るので、設定内容を確認して よければ[完了]をクリックする。 修正が必要なときは「戻る]ボタ ンを使用する。

 $1 - 10$ 

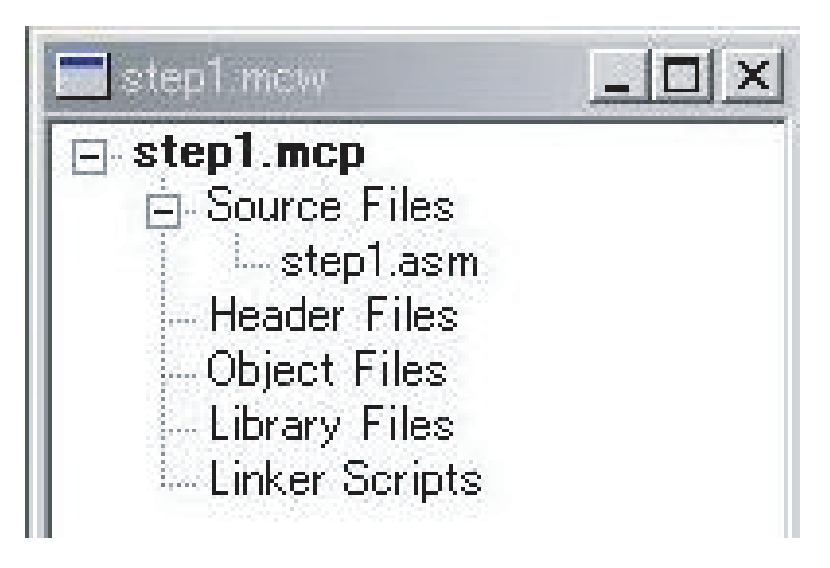

プロジェクトが作成され、左図 のように表示される。

 $1 - 11$ 

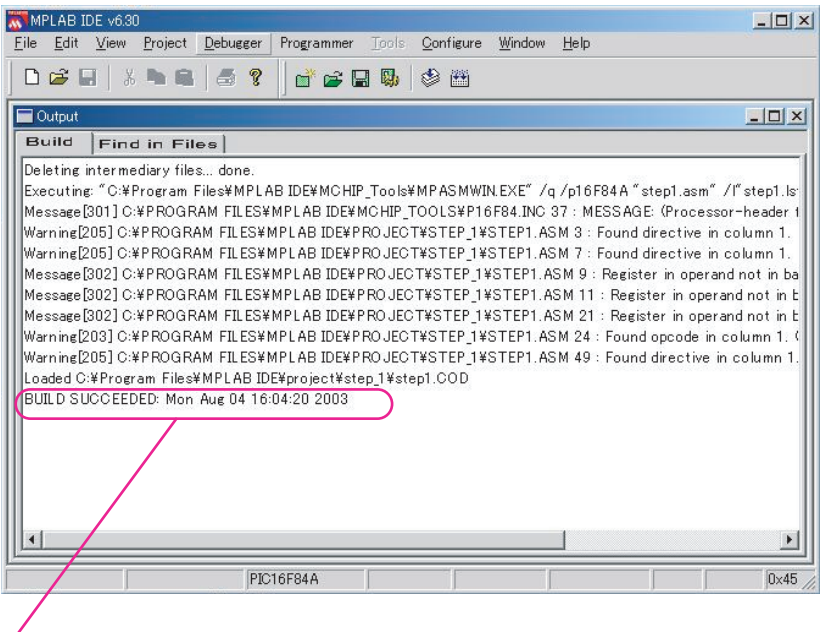

「Project]>「Build All] を実行 する。 アセンブルが成功すると「BUILD SUCCEEDED」が表示される。 Errorは修正が必要で、Errorが出 ている行番号にカーソルをあわせ てダブルクリックすると修正箇所 にジャンプする。 Messageは注意のみで修正しなく てもよい。 Warningは自動修正されるが、修 正が必要な場合が多いので注意。

BUILD SUCCEEDED が表示されるとアセンブル成功

## PICライタによるプログラム書き込み (PIC Programmer Ver2)  $\mathcal{P}$

## 21 書き込み手順

秋月社製PICプログラマキットVer.8を起動させると下図の画面が表示されるので、 1) ~6) の手順で設定します。

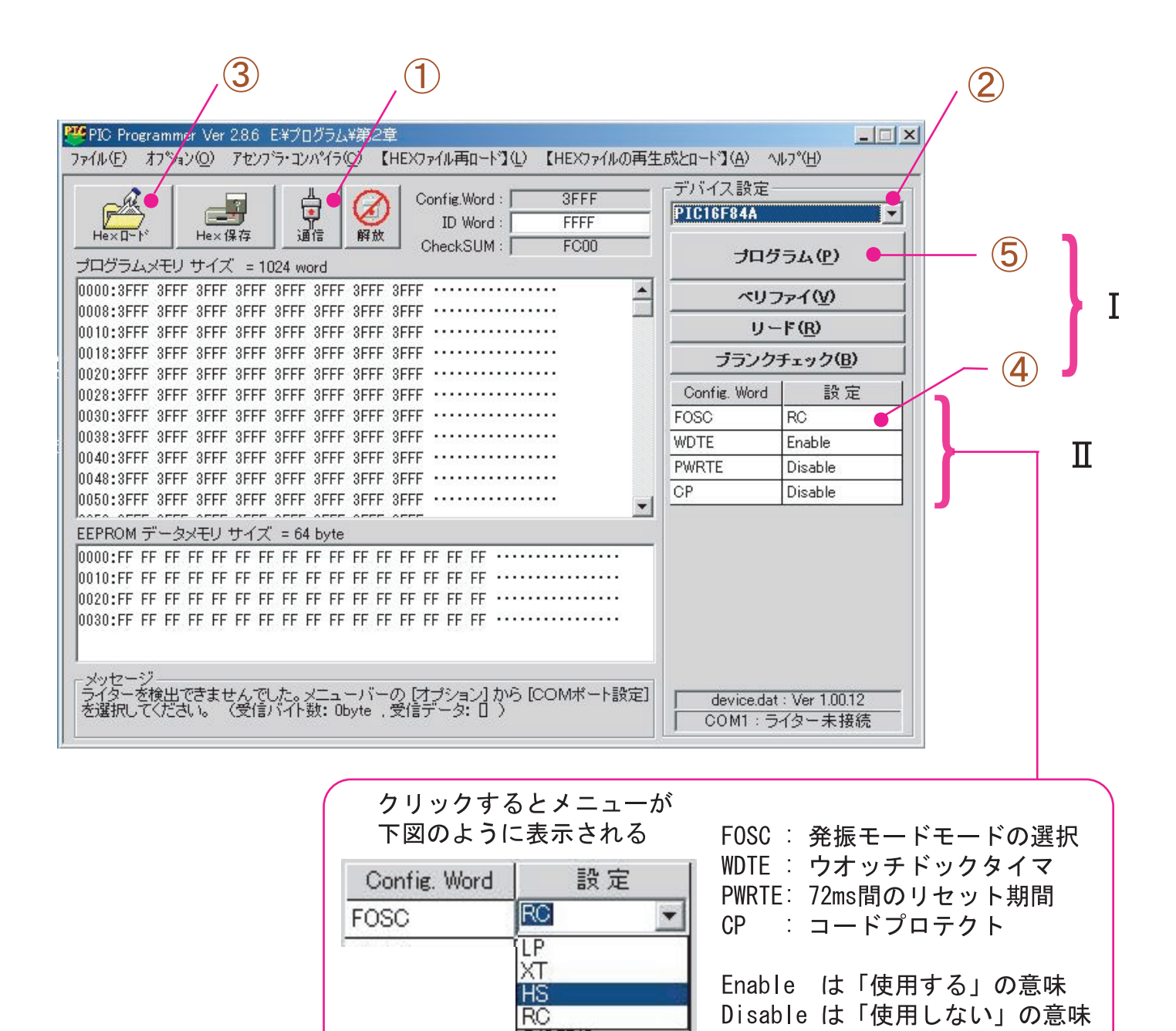

**[通信]**ボタンをクリックし、通信ポートを設定する。使用ポート番号がわからないとき  $(1)$ は、「コントロールパネル]「システム]「ハードウエァ]「デバイスマネージャ]で確認する。

 $\left( \textbf{2}\right)$  デバイス設定は、PIC16F84Aを選択する。

- (3) [Hexロード]をクリックするとHEXファイルのあるフォルダが表示されるので場所 を確認し、ファイル名を選択して「開く」ボタンをクリックする。メニューバーの中の 「ファイル(F)]「Hexロード」でもよい。 Hexファイルが読み込まれると、機械語が表示される。
- (4) 「FOSC」は発振モードの選択で、200kHz以下はLP、4MHz以下はXT それ以上はHSモードに、抵抗容量による発振はRCに設定する。(CONFIG文がプログ ラムにあると自動設定されるので設定しなくてよい)

「WDTE」は、ウォッチドックタイマの有無の設定で、ここではDisableにする。

「PWRTE」は、電源投入後に72ms間のリセット期間を有効にするか無効にするか H. を設定する。ここではDisableのままにする。 「CP」は、コードプロテクトの有無を設定する。ここではDisableのままにする。

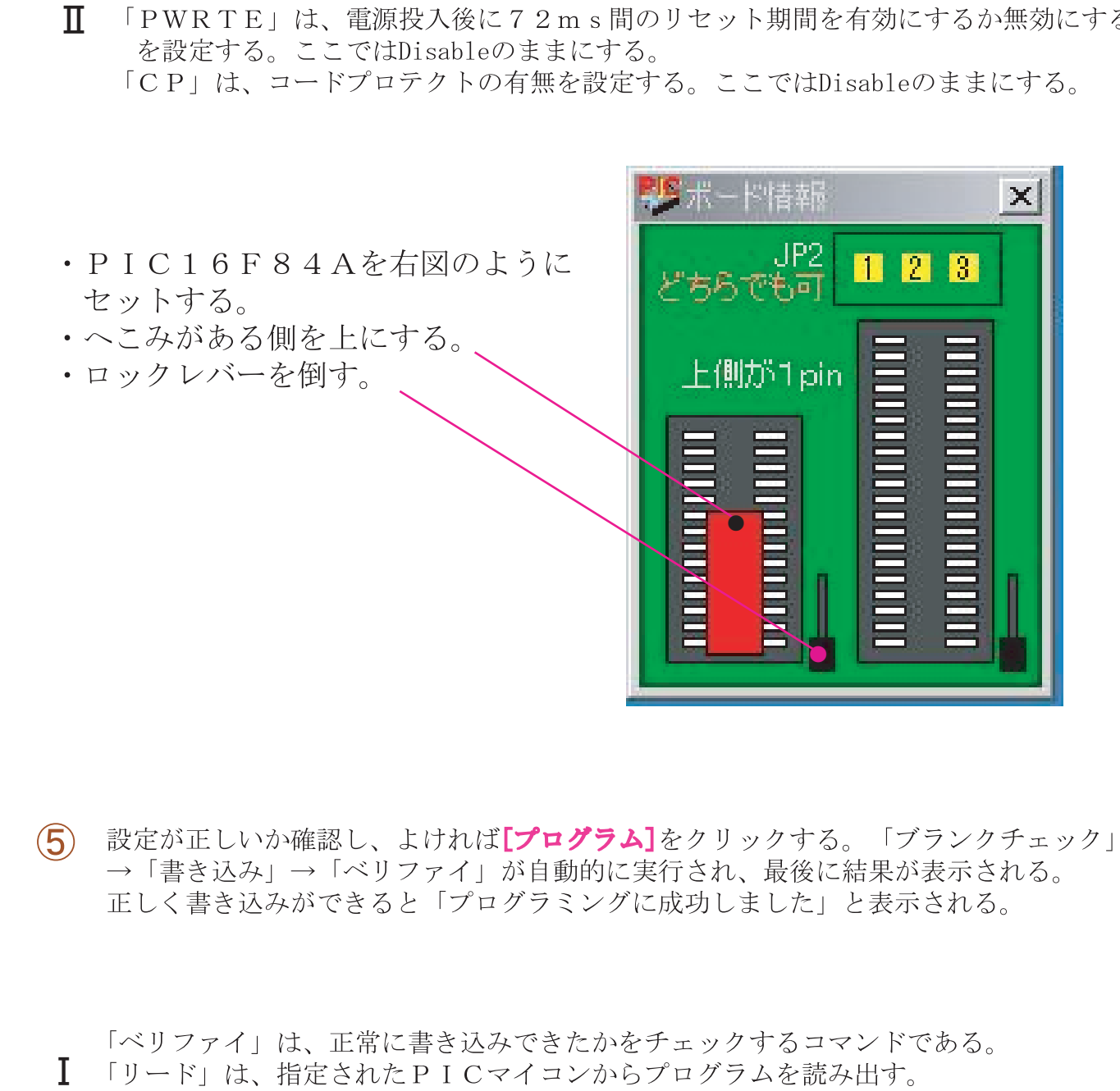

設定が正しいか確認し、よければ『プログラム】をクリックする。「ブランクチェック」  $\circ$ →「書き込み」→「ベリファイ」が自動的に実行され、最後に結果が表示される。 正しく書き込みができると「プログラミングに成功しました」と表示される。

「ベリファイ」は、正常に書き込みできたかをチェックするコマンドである。

 $\mathbf{L}$ 「リード」は、指定されたPICマイコンからプログラムを読み出す。

「ブランクチェック」は、指定されたPICマイコンが未消去、未書き込みかをチェ ックする。